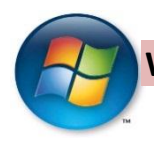

**WORKING FROM OFF-CAMPUS: USING A WINDOWS COMPUTER CONNECTED TO HOME NETWORK**

**Please consult the HOME NETWORK STANDARD for computer and data security information.** <http://www.wpi.edu/academics/CCC/Policies/homenet.html>

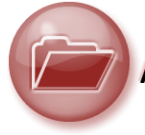

### **Accessing files stored on a network file share – follow the steps below in the** *order presented*

1. The Virtual Private Network (VPN) software permits access to the file share. Is the VPN installed?

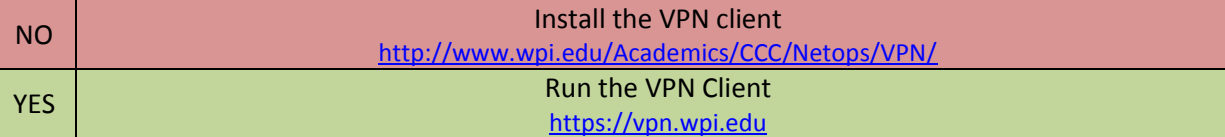

- 2. Mapping a network file share
	- When connecting from off-campus, the appropriate path to the file share must be used (i.e. \\shares.wpi.edu\fc\it\_training NOT \\shares\fc\it\_training)
	- Instruction[s http://www.wpi.edu/+Helpdesk/Network/Mapping/onwin.html](http://www.wpi.edu/+Helpdesk/Network/Mapping/onwin.html)
	- Note: If your home computer is using an old version of Windows (i.e. XP), mapping instructions are different. Please contact the Helpdesk by phone at 508-831-5888 or send email to [helpdesk@wpi.edu.](mailto:helpdesk@wpi.edu)

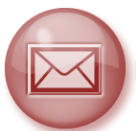

## **Reading your WPI Exchange Email** – **you can choose** *either* **of the options below**

- 1. Outlook Web Access (OWA) accessible from any computer with Internet access
	- Navigate to [http://exchange.wpi.edu](http://exchange.wpi.edu/)
	- **Fig. 2** For Username, enter your full WPI email address
	- **F** For **Password**, enter your WPI password
- 2. Microsoft Outlook 2010 are you accessing email from a laptop configured to use Outlook on campus?

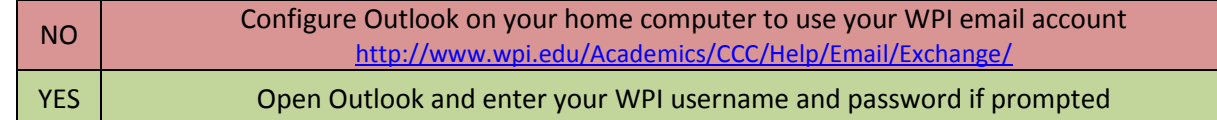

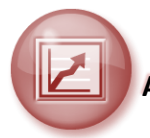

#### **Accessing WPI software applications**

- 1. You can use WPI-licensed software applications that are not installed on your computer via a remote desktop connection to the Terminal Server.
- 2. Be sure to use **Save As** (instead of Save) to save the files to your personal storage (My\_Documents on "\\filer.wpi.edu\home") or to a Department file share (\\shares.wpi.edu\fc\DepartmentName).
- 3. Instructions [http://www.wpi.edu/+CCC/Help/Software/termserv\\_win.html](http://www.wpi.edu/+CCC/Help/Software/termserv_win.html)

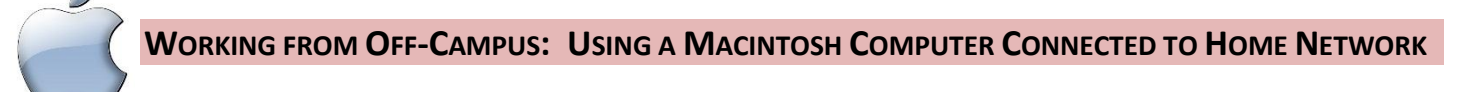

**Please consult the HOME NETWORK STANDARD for computer and data security information.** <http://www.wpi.edu/academics/CCC/Policies/homenet.html>

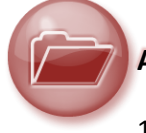

# **Accessing files stored on a network file share – follow the steps below in the** *order presented*

1. The Virtual Private Network (VPN) software permits access to the file share. Is the VPN installed?

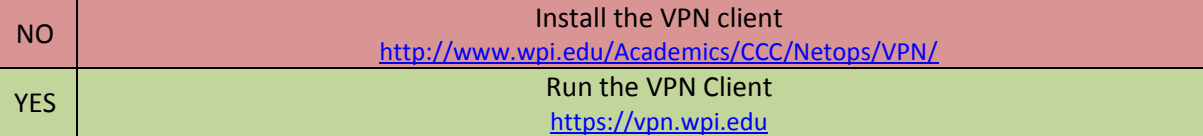

- 2. Mapping a network file share
	- When connecting from off-campus, the appropriate path to the file share must be used (e.g. smb://shares.wpi.edu/fc\_share\_name)
	- **Instruction[s http://www.wpi.edu/Academics/CCC/Help/Network/Mapping/offosx.html](http://www.wpi.edu/Academics/CCC/Help/Network/Mapping/offosx.html)**

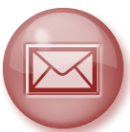

## **Reading your WPI Exchange Email** – **you can choose** *either* **of the options below**

- 1. Outlook Web Access (OWA) accessible from any computer with Internet access
	- Navigate to [http://exchange.wpi.edu](http://exchange.wpi.edu/)
	- **F** For Username, enter your full WPI email address
	- **For Password**, enter your WPI password
- 2. Microsoft Outlook for Mac 2011 are you accessing email from a laptop configured to use Outlook on campus?

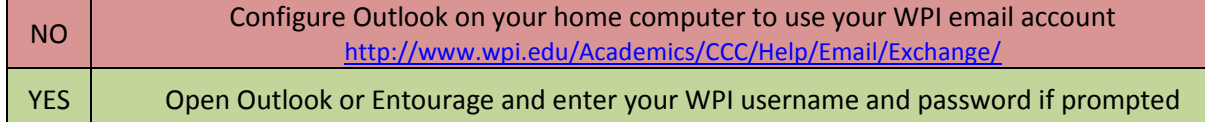

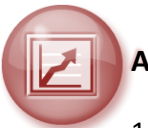

#### **Accessing WPI software applications**

- 1. You can use WPI-licensed software applications that are not installed on your computer via a remote desktop connection to the Terminal Server.
- 2. Be sure to use **Save As** (instead of Save) to save the files to your personal storage (My\_Documents on "\\filer.wpi.edu\home") or to a Department file share (\\shares.wpi.edu\fc\DepartmentName).
- 3. Instructions [http://www.wpi.edu/+CCC/Help/Software/termserv\\_macos.html](http://www.wpi.edu/+CCC/Help/Software/termserv_macos.html)